# Hoe het IP-adres van één of meer Cisco ICM servers te wijzigen  $\overline{a}$

# Inhoud

[Inleiding](#page-0-0) [Voorwaarden](#page-0-1) [Vereisten](#page-0-2) [Gebruikte componenten](#page-0-3) **[Conventies](#page-0-4)** [Achtergrondinformatie](#page-1-0) [Hoe verander ik de IP-adressen op Cisco ICM servers?](#page-4-0) [Netwerkinterfacekaart\(en\) wijzigen](#page-5-0) [Host Files wijzigen](#page-5-1) [IMHost-bestanden wijzigen](#page-6-0) [Controleer de nauwkeurigheid van sendall.bat op LoggerA](#page-6-1) [Nieuwe host- en LMHost-bestanden doorgeven aan alle ICM servers van Logger A](#page-7-0) [Gerelateerde informatie](#page-7-1)

# <span id="page-0-0"></span>**Inleiding**

In dit document worden de stappen beschreven die nodig zijn om de IP-adressen van een of meer van deze Cisco Intelligent Contact Management (ICM) Microsoft Windows NT-servers te wijzigen:

- Oproeproutering
- Logger
- Perifere gateway (PG)
- Administratief werkstation (AW)

## <span id="page-0-1"></span>Voorwaarden

### <span id="page-0-2"></span>Vereisten

Er zijn geen specifieke vereisten van toepassing op dit document.

#### <span id="page-0-3"></span>Gebruikte componenten

Dit document is niet beperkt tot specifieke software- en hardware-versies.

### <span id="page-0-4"></span>**Conventies**

Raadpleeg [Cisco Technical Tips Conventions \(Conventies voor technische tips van Cisco\) voor](//www.cisco.com/en/US/tech/tk801/tk36/technologies_tech_note09186a0080121ac5.shtml) [meer informatie over documentconventies.](//www.cisco.com/en/US/tech/tk801/tk36/technologies_tech_note09186a0080121ac5.shtml)

# <span id="page-1-0"></span>Achtergrondinformatie

Op een server met meer dan één Ethernet-kaart kunt u meer dan één adapter zien in de werkbalk van de Adapter onder het tabblad IP-adres zoals in afbeelding 1 wordt weergegeven. Op een Call Router, Logger en een dubbele PG server bevat de schuifbalk meerdere adapters.

Deze typen ICM servers zijn ook bekend als redundante servers of duplexed servers omdat zij redundantie bieden. Als één server offline gaat, activeert de redundante server. De ene adapter is de openbare adapter en de andere adapter is de privé-adapter.

Alle servers hebben altijd een openbare netwerkadapter, en redundante ICM servers bevatten ook een privé netwerkadapter.

De openbare adapter sluit de server aan op het openbare netwerk en ondersteunt communicatie met andere ICM servers. Afbeelding 1 toont de configuratieopties die u nodig hebt voor de openbare adapter. Deze adapter moet het bovenste (eerste) item zijn in de balk van de Adapter. Verander het IP-adres, het subnetmasker en de velden met standaardgateway op de openbare adapter zoals vereist.

#### Afbeelding 1 - Microsoft TCP/IP-eigenschappen

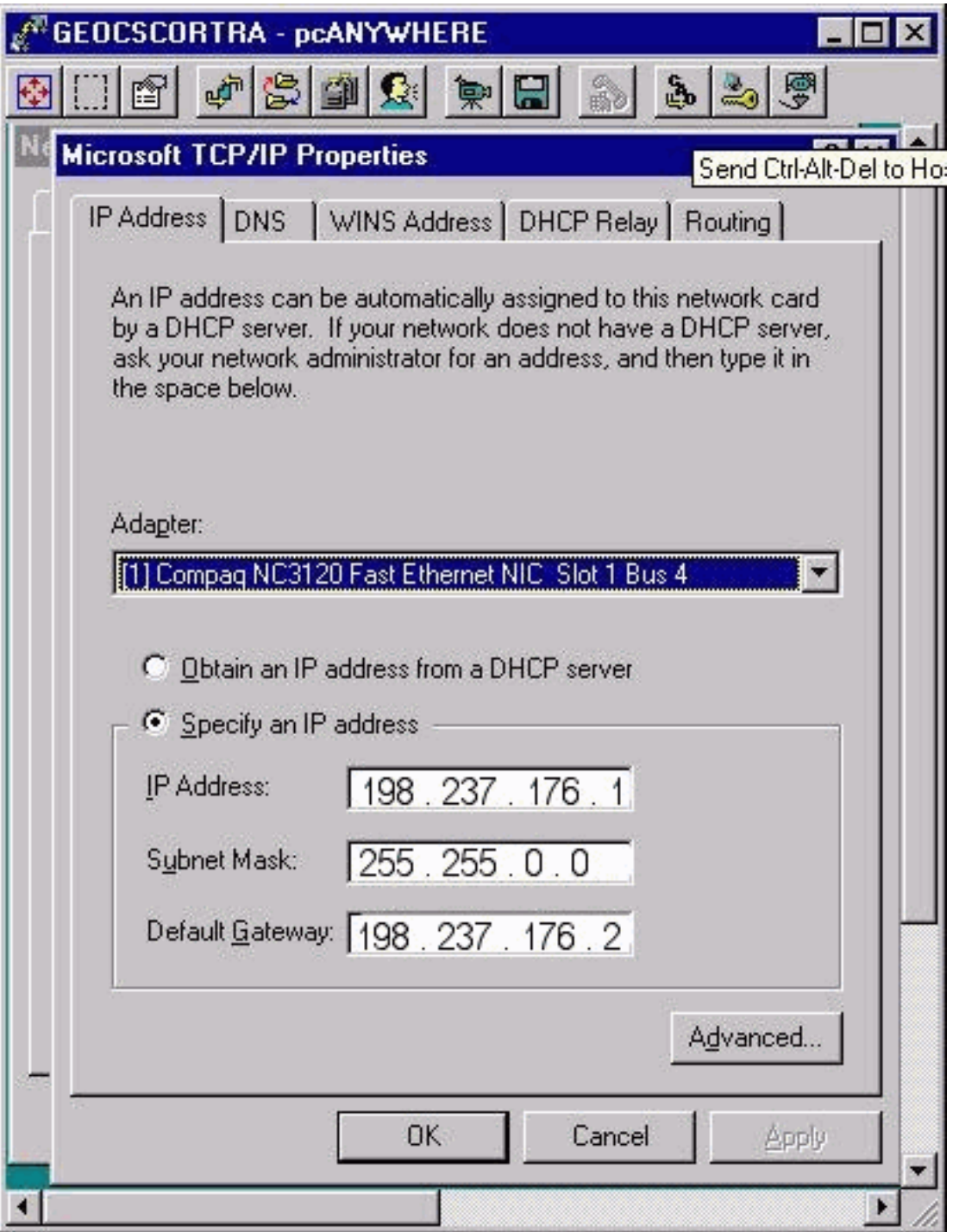

De tweede adapter, de privé-adapter, sluit aan op het privénetwerk tussen de twee redundante servers. Het wordt uitsluitend gebruikt door de redundante paar servers voor communicatie tussen hen.

Het privénetwerk heeft geen standaardadres voor de gateway en moet het onderste (tweede) item in de balk van de Adapter zijn.

#### Afbeelding 2 - Microsoft TCP/IP-eigenschappen: IP-adres

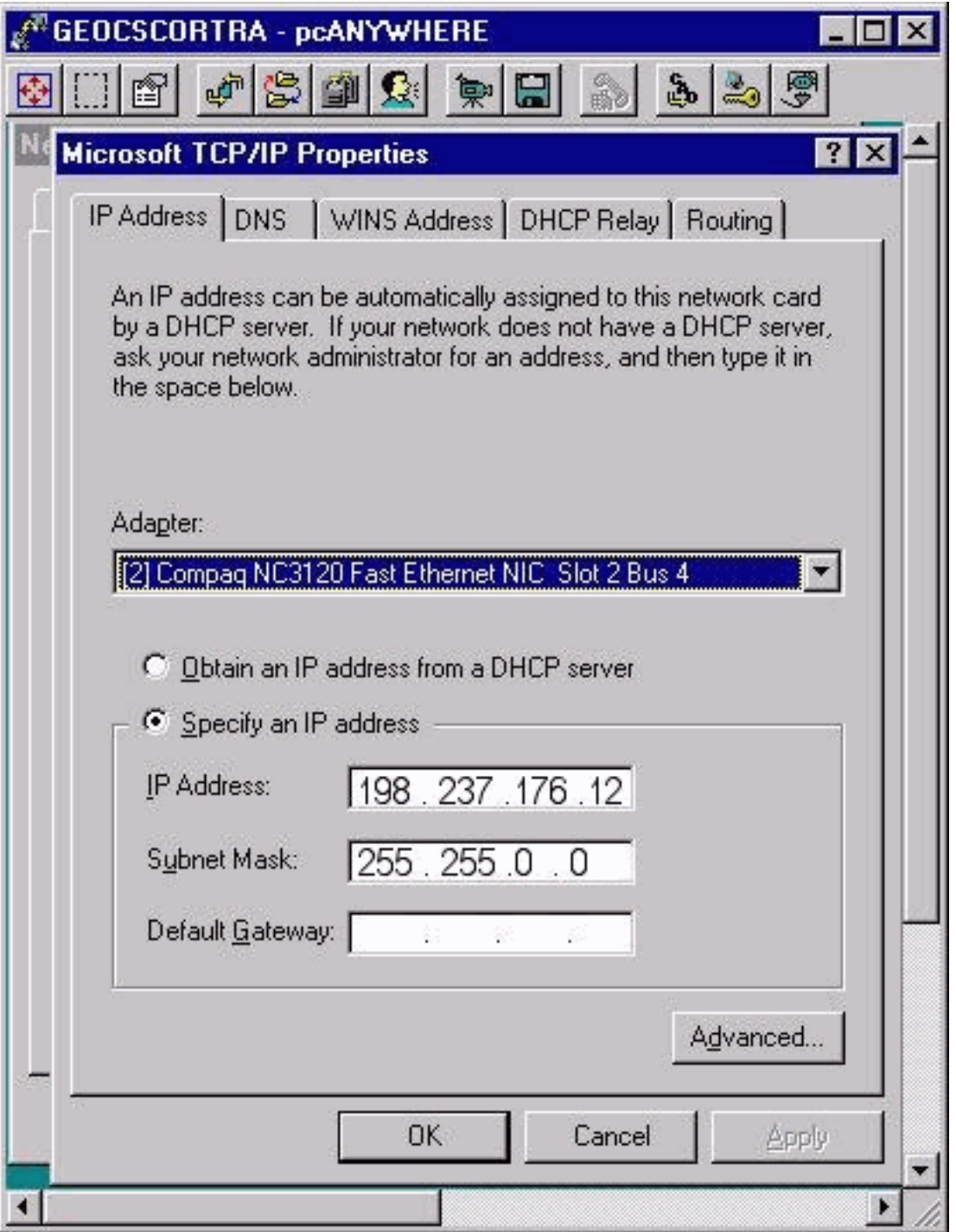

Private hoge IP-adressen zijn aanwezig op alle geduplexde ICM routers en PG's. Klik op Geavanceerd wanneer een privé hoog IP-adres nodig is. Het geavanceerde IPadresseringsvenster wordt geopend zoals in afbeelding 3 wordt weergegeven. U kunt desgewenst toevoegen, bewerken of verwijderen.

Een privé hoog IP adres kan of kan niet op alle of sommige ICM servers worden gevormd. Dit hangt af van de ICM installatie. Negennegentig procent van de tijd hoeft je nooit de privé en privé hoge IP adressen te veranderen.

#### Afbeelding 3 - geavanceerde IP-adressering

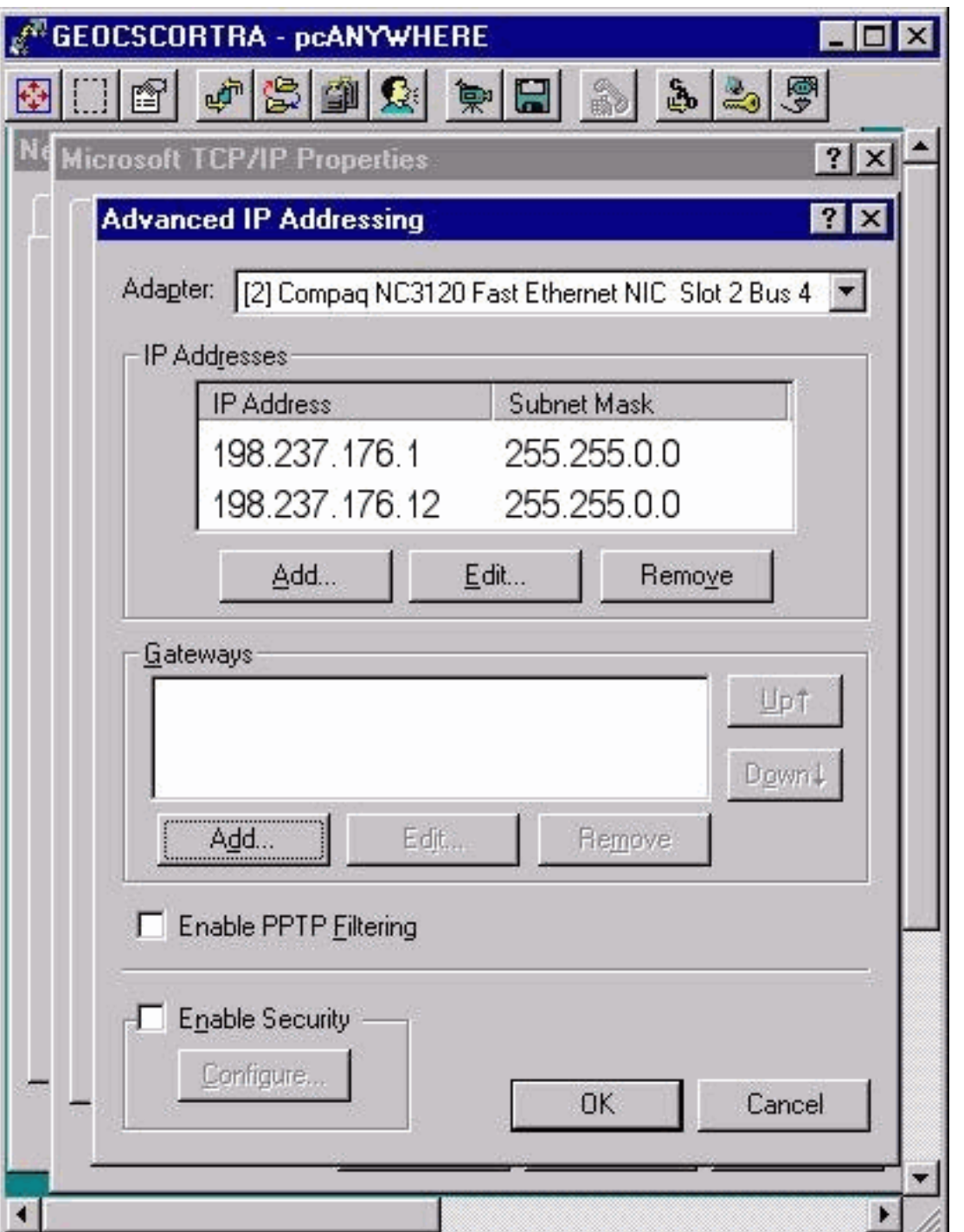

# <span id="page-4-0"></span>Hoe verander ik de IP-adressen op Cisco ICM servers?

De wijzigingen die voor de IP-adressen op de ICM Microsoft Windows NT-server(s) vereist zijn, worden voltooid in het venster Microsoft Windows NT-netwerk, zoals afbeelding 4 toont.

Afbeelding 4 - Netwerk: Protocols

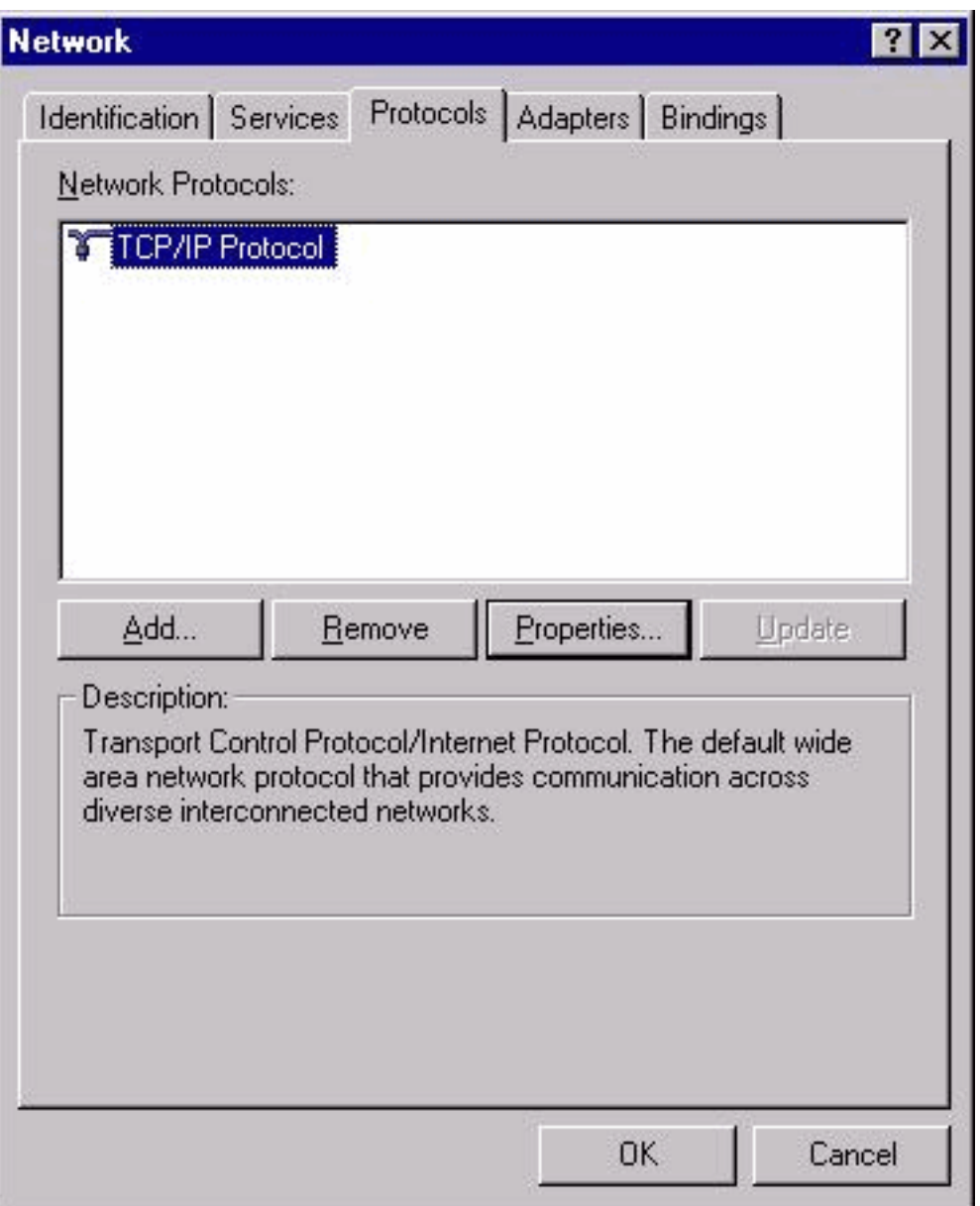

- 1. Selecteer Start > Instellingen > Configuratiescherm > Netwerk vanuit het bureaublad.
- 2. Klik op Protocollen.
- 3. Klik op TCP/IP-protocol.
- 4. Klik op Eigenschappen.Zie afbeelding 4.

### <span id="page-5-0"></span>Netwerkinterfacekaart(en) wijzigen

Voer de volgende stappen uit:

- 1. Raadpleeg de vorige stappen om het vereiste IP-adres, het subnetmasker en de standaardgateway te wijzigen in de openbare netwerkadapter.
- 2. Verander het IP adres en het subnetmasker op de privé netwerkadapter indien nodig.

### <span id="page-5-1"></span>Host Files wijzigen

Het is het best om deze bestanden aan te passen met de Microsoft Kladblok-teksteditor die beschikbaar is op alle Microsoft Windows NT-servers. Er kunnen snelkoppelingen zijn tussen het bureaublad en de host- en LMHst-bestanden. Als dit niet het geval is, kunt u de bestanden met Kladblok openen en bewerken.

Voer de volgende stappen uit:

- Gebruik een van deze methoden om Kladblok te lanceren:Open een opdrachtmelding en 1. voer Kladblok in. Druk op ENTER.Selecteer Start > Programma's > Accessoires > Kladblok uit de taakbalk.
- 2. Selecteer Bestand > Openen in Kladblok.
- 3. Selecteer Alle bestanden.
- 4. Zoek c:\Winnt\System32\Drivers\Etc\hosts en klik op het bestand dat u wilt openen.
- 5. Breng de gewenste wijzigingen aan in alle betrokken IP-adressen van het systeem.Opmerking: U kunt dubbele items voor de servernaam in het host-bestand zien in servers met meer dan één netwerkadapter. Dit komt door een bug in Microsoft Windows NT. De ene keer is de normale naam van de machine en de andere keer de letter "v" aan het eind. U moet de IP-adressen van beide items in de nieuwe waarde wijzigen.
- 6. Selecteer **Bestand > Opslaan** om het bestand op te slaan.**N.B.:** Controleer of er geen .txt extensie aan het bestand is toegevoegd. De bestandsnaam moet als "hosts" zonder uitbreiding blijven gebruikt.

### <span id="page-6-0"></span>IMHost-bestanden wijzigen

Volg deze stappen om de LMHost-bestanden aan te passen:

- 1. Selecteer Bestand > Openen vanaf Kladblok.
- 2. Selecteer Alle bestanden.
- 3. Zoek c:\Winnt\System32\Drivers\Etc\lmhosts.Klik op om deze te markeren en vervolgens op Openen te klikken.
- 4. Breng de gewenste wijzigingen aan in alle betrokken IP-adressen van het systeem. Opmerking: In servers met meer dan één netwerkadapter kunt u dubbele items zien voor de servernaam in het host-bestand. Dit komt door een bug in Microsoft Windows NT. De ene keer is de normale naam van de machine en de andere keer de letter "v" aan het eind. U moet de IP-adressen van beide items in de nieuwe waarde wijzigen.
- 5. Selecteer **Bestand > Opslaan** om het bestand op te slaan.**N.B.:** Controleer of er geen .txt extensie aan het bestand is toegevoegd. De bestandsnaam moet als "hosts" zonder uitbreiding blijven gebruikt.

### <span id="page-6-1"></span>Controleer de nauwkeurigheid van sendall.bat op LoggerA

Het batchbestand sendall.bat kopieert de host- en IMHost-bestanden van Logger A naar alle servers in het ICM-domein. Er zijn twee waarden voor elke server op het ICM domein: één voor het host-bestand en één voor het IMHost-bestand. Bijvoorbeeld:

copy hosts \\geocscortra\c\$\winnt\system32\drivers\etc

copy lmhosts \\geocscortra\c\$\winnt\system32\drivers\etc

- 1. Open sendall.bat in Kladblok.
- 2. Voltooi deze stappen om te controleren of alle vereiste servers zijn vermeld:Kladblok startenSelecteer Bestand > Openen.Selecteer Alle bestanden.Zoek

c:\Winnt\System32\Drivers\Etc\sendall. Klik op om deze te markeren en vervolgens op Openen te klikken.Controleer of alle servers in de lijst staan. Voeg serveritems toe of verwijder deze indien nodig.Selecteer Bestand > Opslaan om het bestand op te slaan.N.B.: Controleer of er geen .txt extensie aan het bestand is toegevoegd. Het bestand moet een .bat-extensie behouden.

### <span id="page-7-0"></span>Nieuwe host- en LMHost-bestanden doorgeven aan alle ICM servers van Logger A

Ga naar de c:\winnt\system32\drivers\etc folder van een opdrachtmelding op Logger A en voer sendall.bat in. Deze actie kopieert de nieuwe host- en LMHst-bestanden naar alle servers in het ICM-netwerk.

## <span id="page-7-1"></span>Gerelateerde informatie

• [Technische ondersteuning en documentatie – Cisco Systems](//www.cisco.com/cisco/web/support/index.html?referring_site=bodynav)